**Инструкция по проведению вступительных испытаний в форме удаленного компьютерного тестирования при приеме на программы бакалавриата ФГБОУ ВО КНИТУ в 2023 году на внебюджетную форму обучения**

## **1. Технические требования к ПК и подготовка рабочего места абитуриента**

Рабочее место абитуриента должно включать:

1.1. Стационарный компьютер с веб-камерой или ноутбук со встроенной камерой, подключенный к сети интернет, операционной системой Windows не ниже 7 версии, Mac OS X с MacOS 10.7 или более поздней версии, WindowsVista с пакетом обновления 1 или более поздней версии, Windows XP с пакетом обновления 3 или более поздней версии.

1.2 Браузер версий: Firefox 66, Chrome 72иливыше (рекомендуется обновить до последней версии);

1.3 Микрофон и акустика, включая встроенные в ноутбук.

1.4 Перед началом проведения тестирования убедитесь, что:

- Ваше Интернет-соединение стабильно;

- Помещение хорошо освещено;
- Объектив камеры не закрыт;

- Вас хорошо видно и Ваше лицо занимает не менее 30% кадра;

- Камера расположена на уровне глаз под прямым углом;
- В поле зрения камеры нет посторонних людей и предметов.

Минимальные технические требования системы прокторинга приведены в таблице 1.

| Параметр                | Минимальные требования                                                        |
|-------------------------|-------------------------------------------------------------------------------|
| Веб-браузер             | Chrome 72, Opera 59, Firefox 66, Edge 79, Яндекс.Браузер<br>19.3, Safari 12.x |
| Операционная<br>система | Windows 7, macOS 10.12 "Sierra", Linux                                        |
| Мобильная версия        | Android 4.4+ Chrome 72+, iOS 13+ Safari                                       |
| Веб-камера              | $640x480$ , 15 кадров/с                                                       |
| Микрофон                | требуется                                                                     |
| Динамики (колонки)      | опционально (для связи с проктором*)                                          |
| Сеть (интернет)         | 256 Кбит/с                                                                    |

Таблица 1 – Технические требования

\* Проктор – специальный сотрудник ВУЗа, осуществляющий мониторинг прохождения теста (вступительного испытания) абитуриентом.

1.5. Проверьте работоспособность веб-камеры, в диспетчере устройств должна отображаться одна камера:

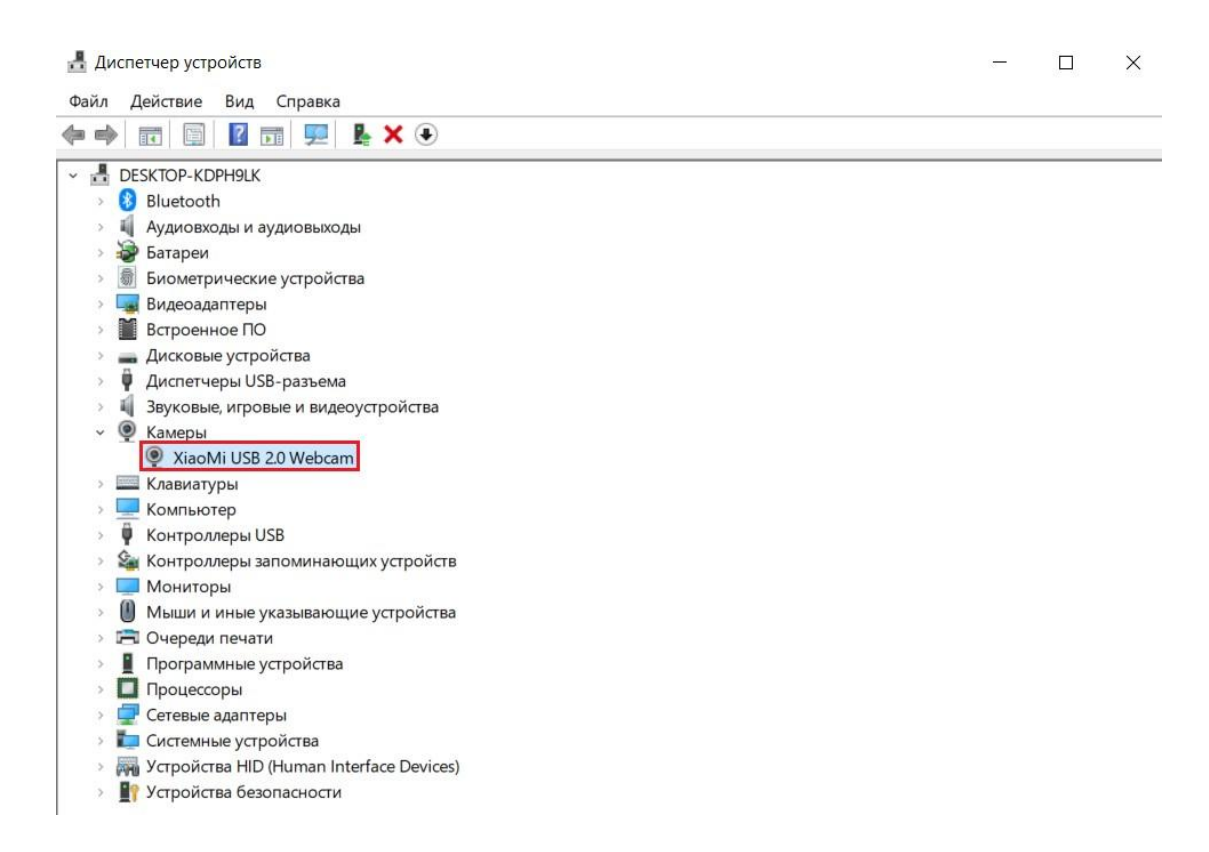

1.6. Разрешите приложениям доступ к камере. Отключите сторонние приложения, перехватывающие камеру (Discord, OBS, YouCam …)

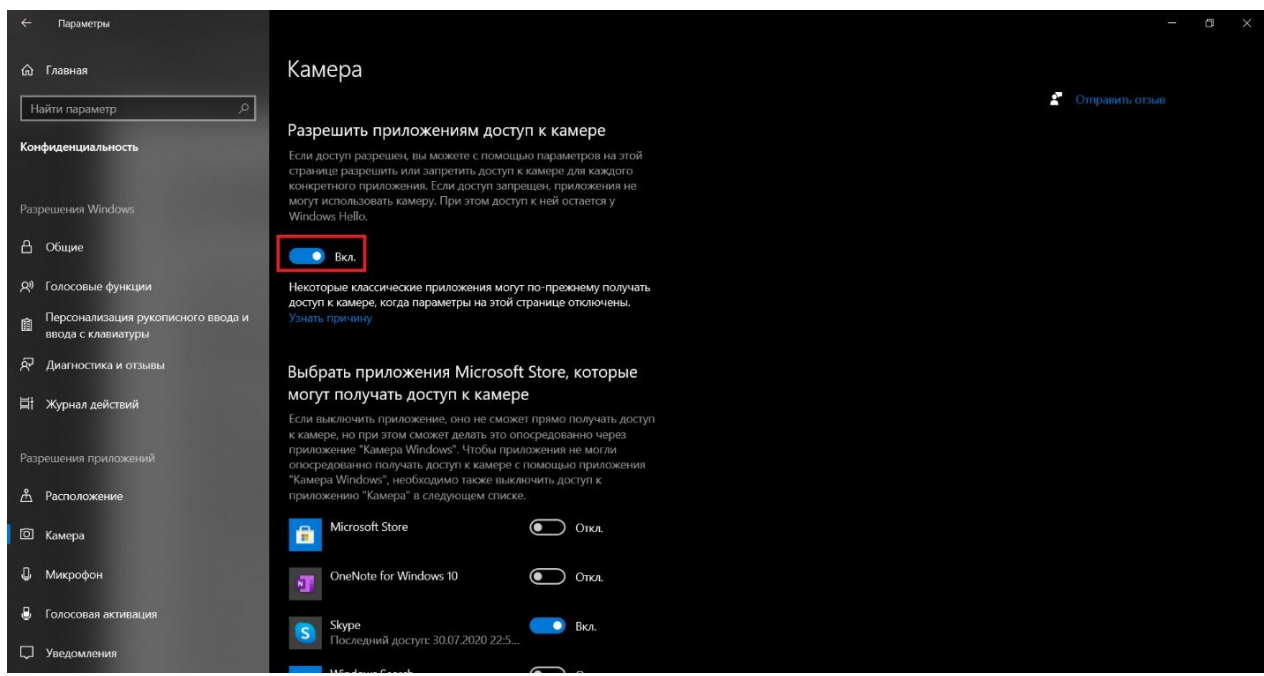

Проверьте, не блокируют ли антивирусы доступ к камере. При необходимости приостановите работу антивирусов на время прохождения экзамена. Не рекомендуется использовать антивирус Avast.

1.7. В ходе прохождения компьютерного тестирования на столе не должно быть посторонних предметов (тетрадей, книг), кроме таблицы Менделеева по предмету Химия. Запрещено пользоваться средствами электронной памяти и сотовой связи, микронаушниками, другими техническими средствами. В помещении не должны присутствовать посторонние лица. Исключение составляют лица с ограниченными возможностями здоровья, которым в случае необходимости разрешено использовать специальные технические средства и допускается присутствие ассистентов в соответствии с п. III Правил приема.

В течение тестирования запрещается перемещается по комнате, покидать зону видимости веб-камеры.

В случае нарушения вышеуказанных правил экзаменатор вправе аннулировать работу, в том числе после прохождения тестирования в ходе анализа материалов прокторинга. Составляется акт с указанием причины аннулирования, акт направляется абитуриенту на электронную почту.

## **2. Процедура идентификации личности и прохождение тестирования**

2.1. Для начала процесса идентификации личности и тестирования перейдите по ссылке из информационного письма, поступившего в ваш личный кабинет или электронную почту, в платформу Moodle согласно указанного времени:

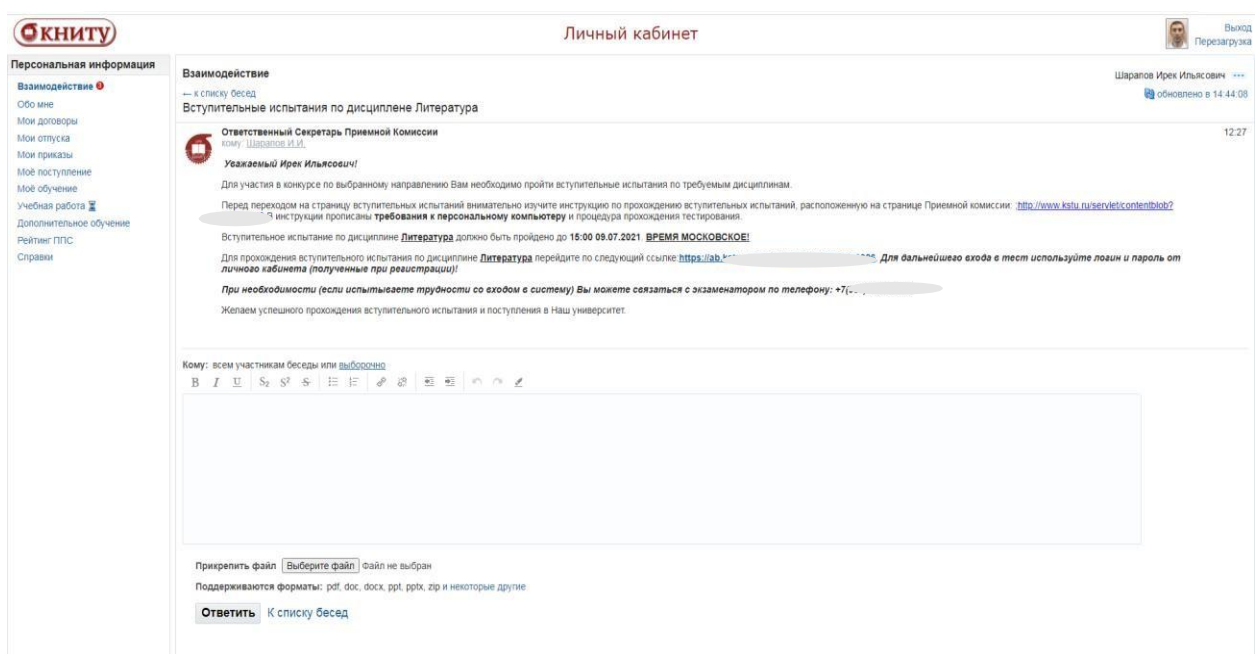

2.2. Для дальнейшего входа в тест используйте логин и пароль от личного кабинета (полученные при регистрации):

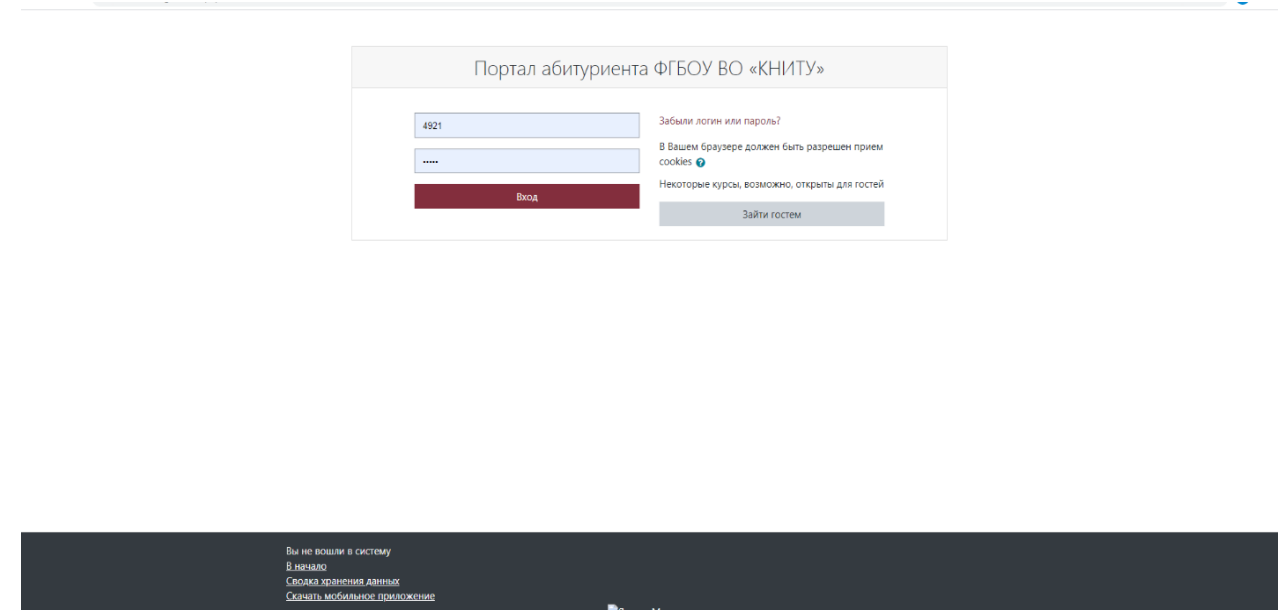

В случае, если вы после этого попали на личную страницу абитуриента в Moodle, вам необходимо ввести адрес электронной почты в требуемую строку, обновить профиль и заново зайти в тест по ссылке (пункт 2.1).

2.3. Далее Вы переходите в окно Предмета (например Русский язык) в котором нужно выбрать строку «Название предмета» (например «Русский язык»), или «Тест название предмета» (например «Тест Информационные технологии»).

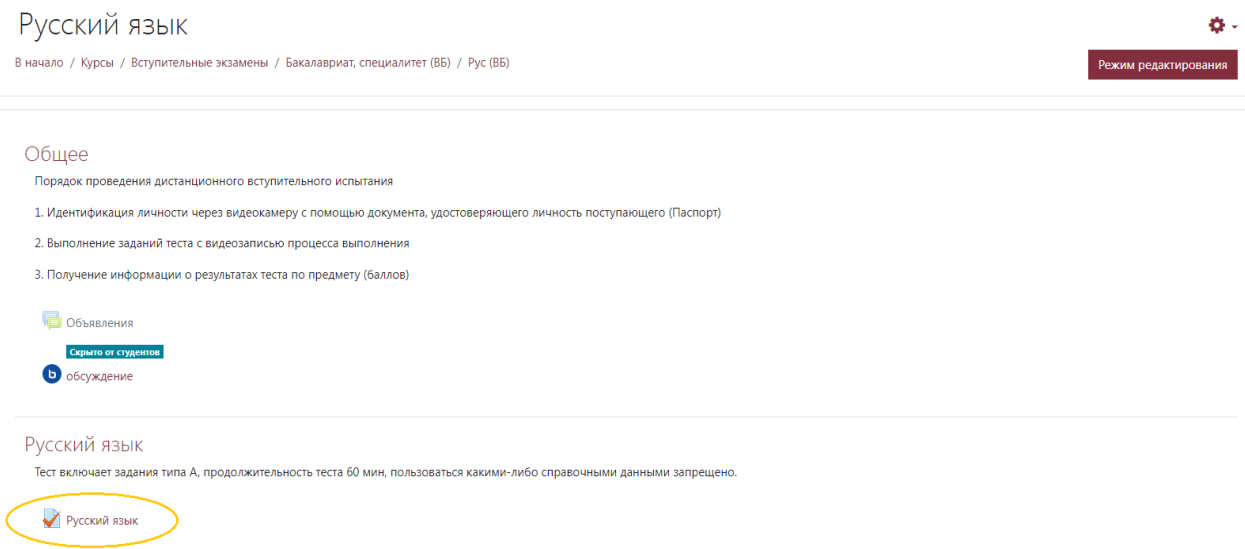

Далее необходимо перейти к выполнению теста нажав на активную клавишу – **Начать просмотр теста**.

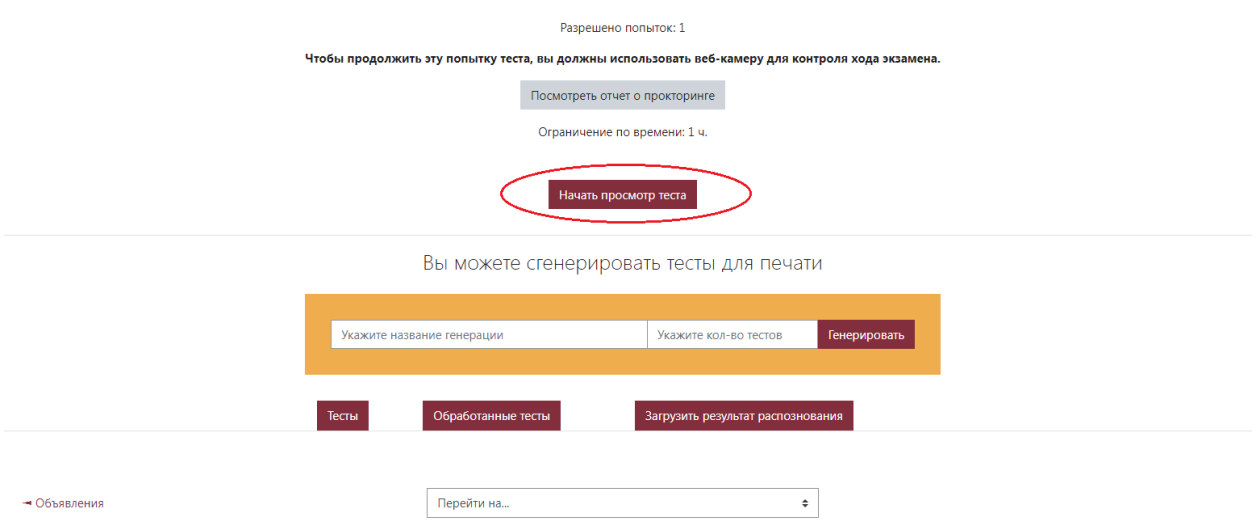

Далее всплывает окно для проведения проверки работы камеры и согласия на подключение к процедуре прокторинга в ходе прохождения вступительного испытания. Необходимо поставить галочку в окошке «**Я согласен с процессом проверки**», после чего становится активной кнопка «**Начать попытку**», на которую необходимо будет нажать для начала прохождения теста.

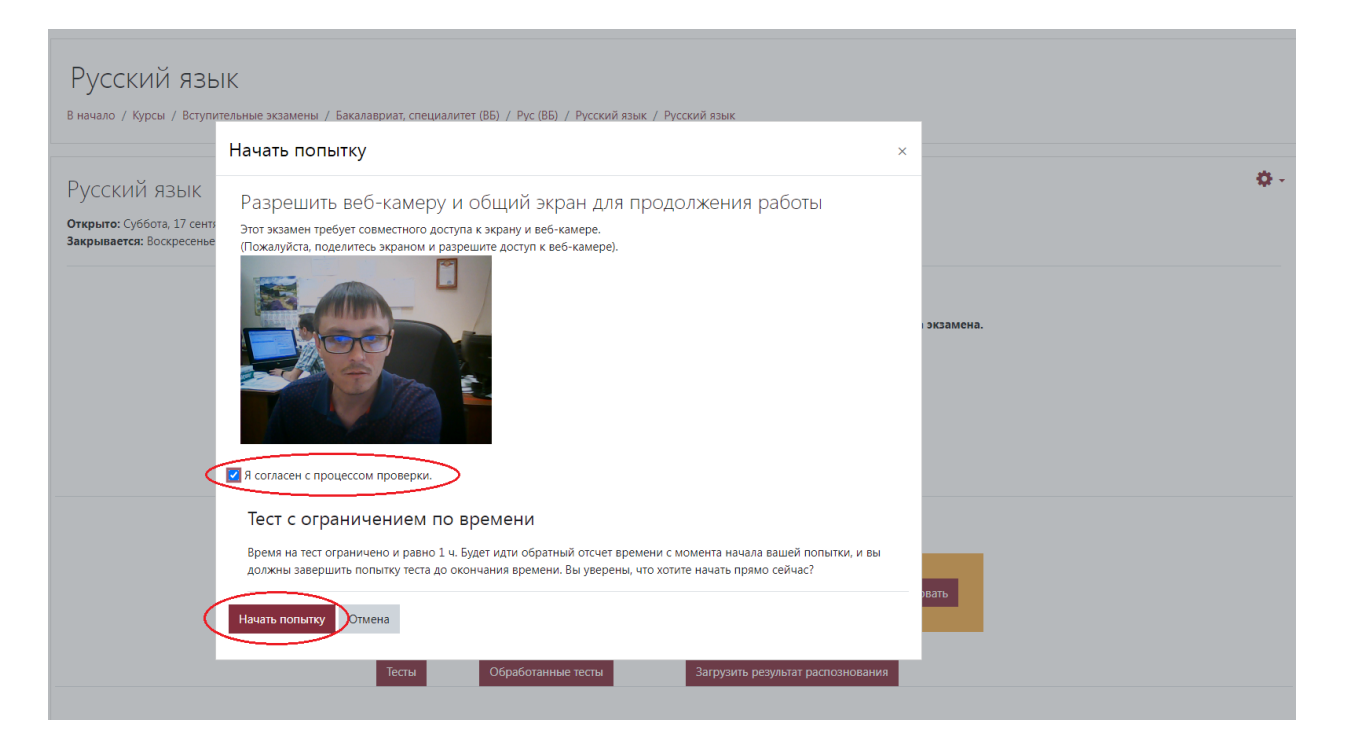

Если не получается поставить галочку в окошке **«Я согласен с процессом проверки»**, значить работа камеры заблокировано Вашим браузером. Для успешного прохождения проверки необходимо разблокировать работу камеры в Вашем браузере и повторить вышеописанные действия.

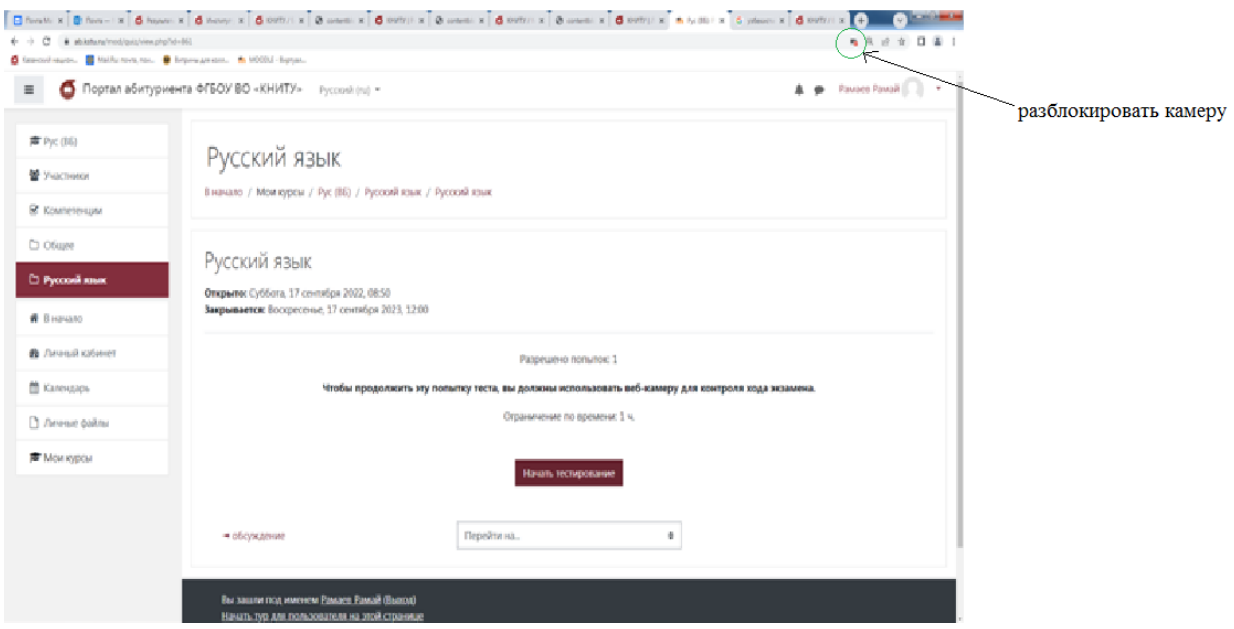

2.4. Продолжительность теста ограничена во времени. Оставшееся время показывается на странице теста. Тесты состоят из заданий, где нужно выбрать один правильный ответ из предложенных. По некоторым предметам могут быть несколько правильных ответов.

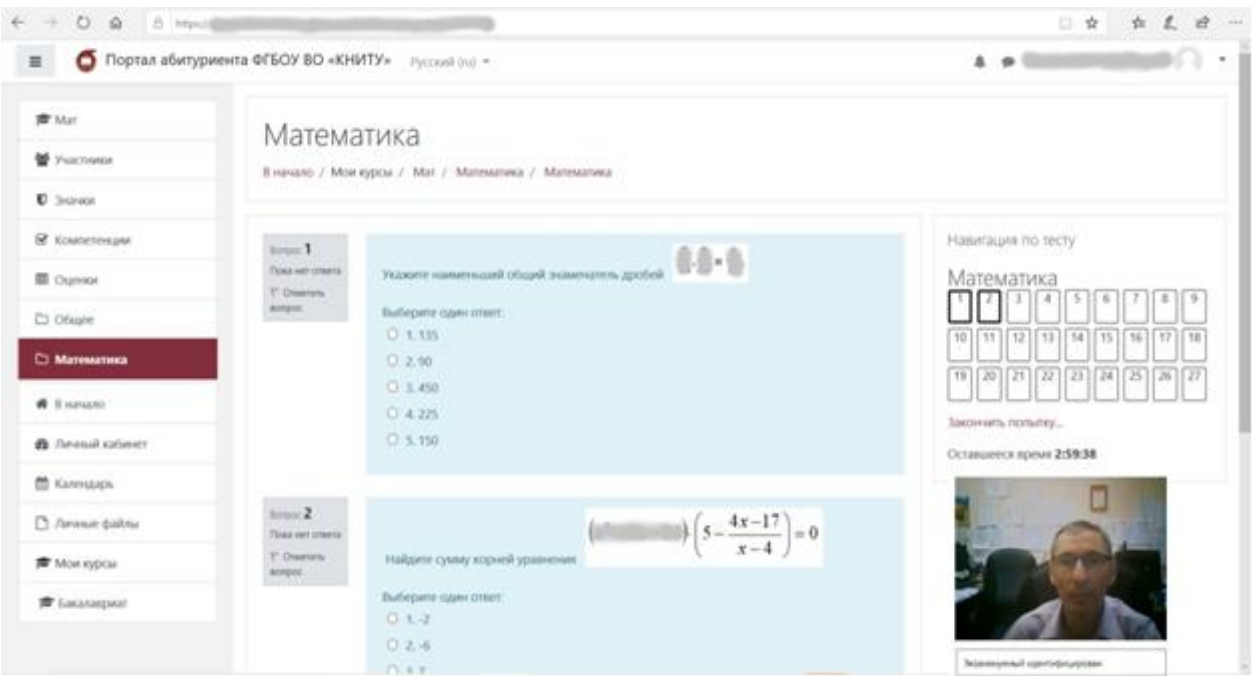

В случае ошибочного выбора Вы можете отменить выбранный вариант ответа, нажав «**Очистить мой выбор**»:

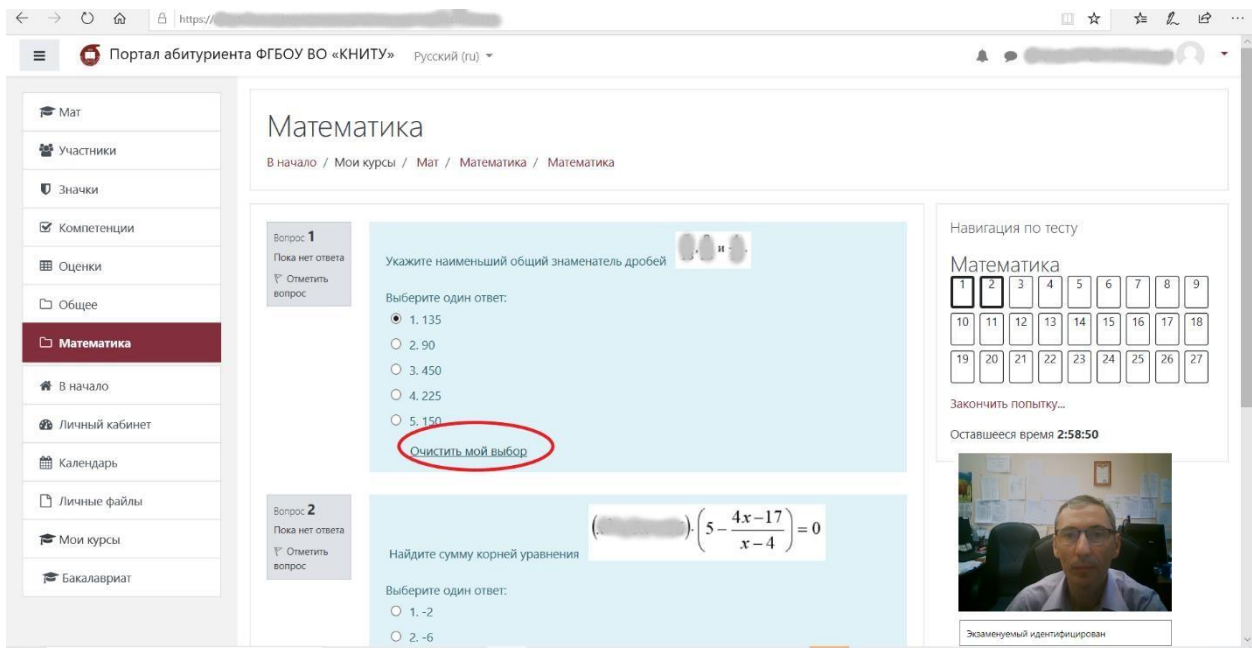

2.5. При выполнении всех заданий на странице перейдите на следующую, нажав **«Следующая страница»:**

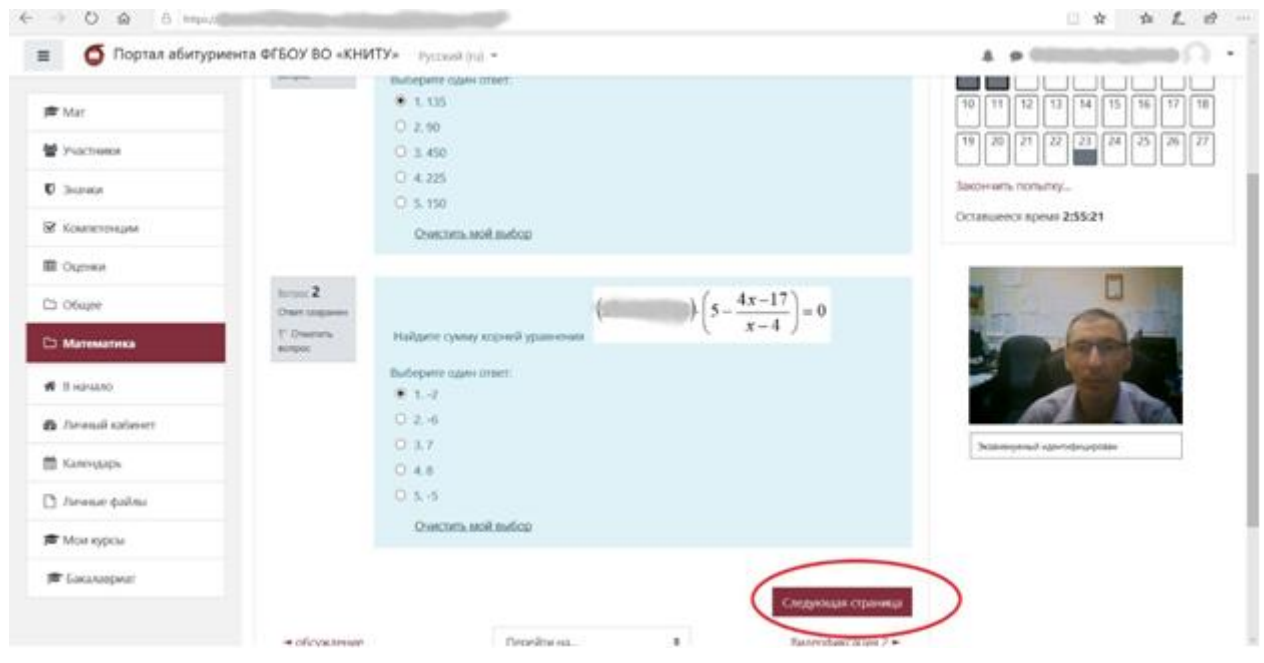

При желании вы можете выполнять тест в любом порядке, или при необходимости вернутся к пройденным заданиям путем выбора нужного вопроса в **«Навигации по тесту»:**

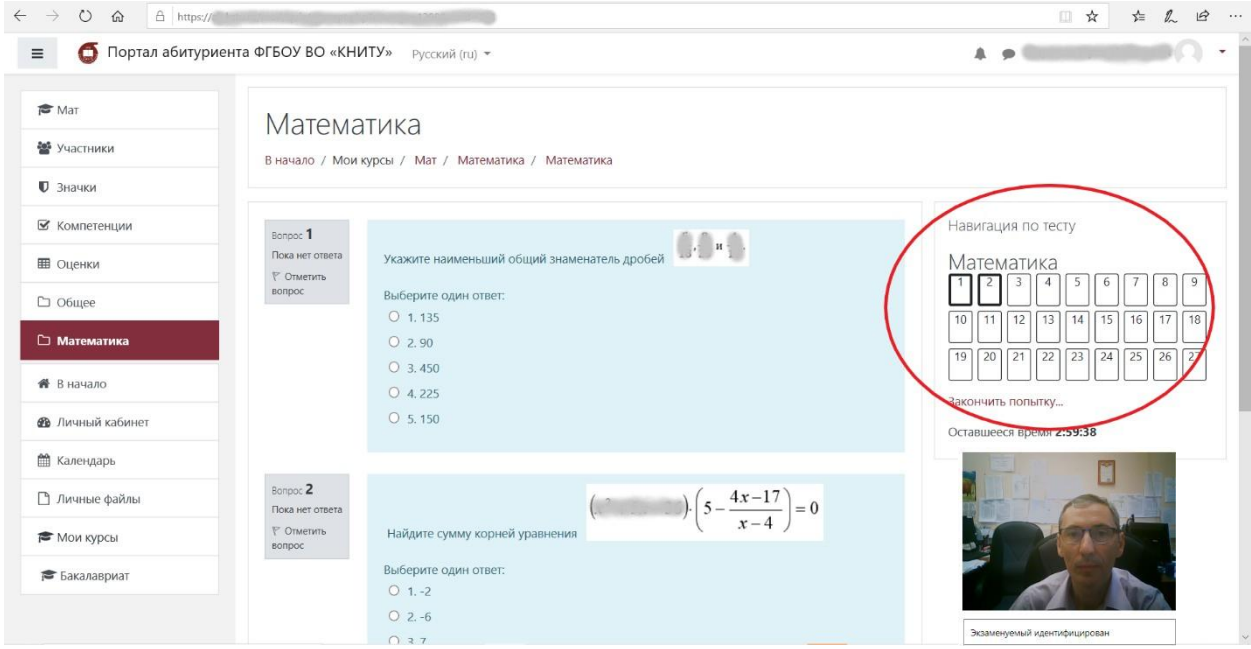

2.6. После завершения выполнения всех заданий необходимо нажать **«Закончить попытку»**:

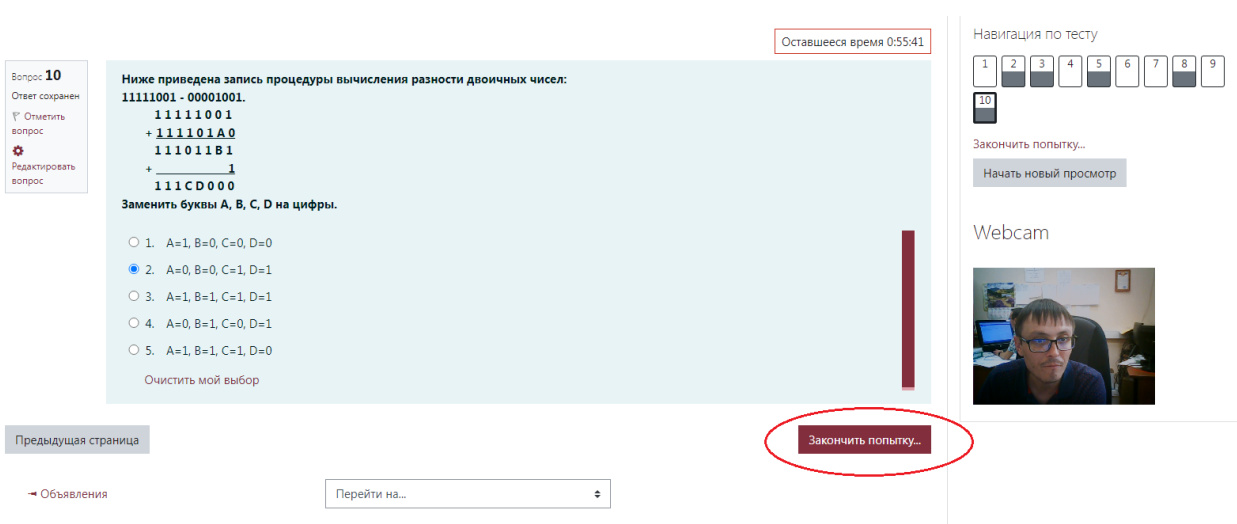

После завершения попытки нажмите **«Отправить все и завершить тест»**:

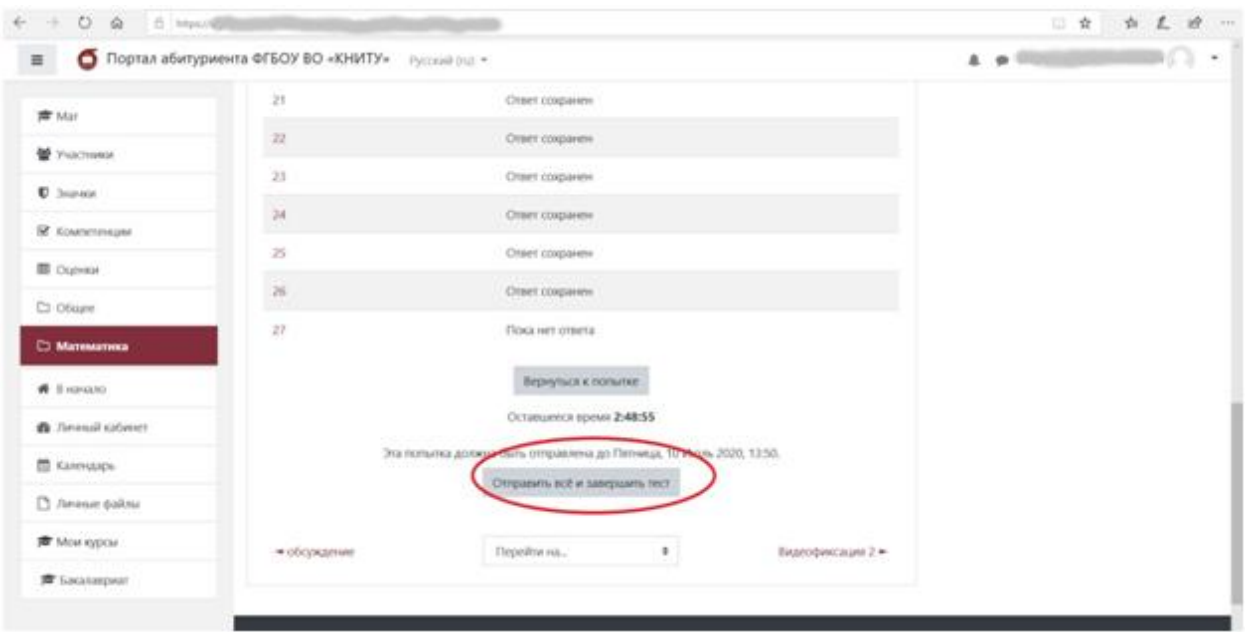

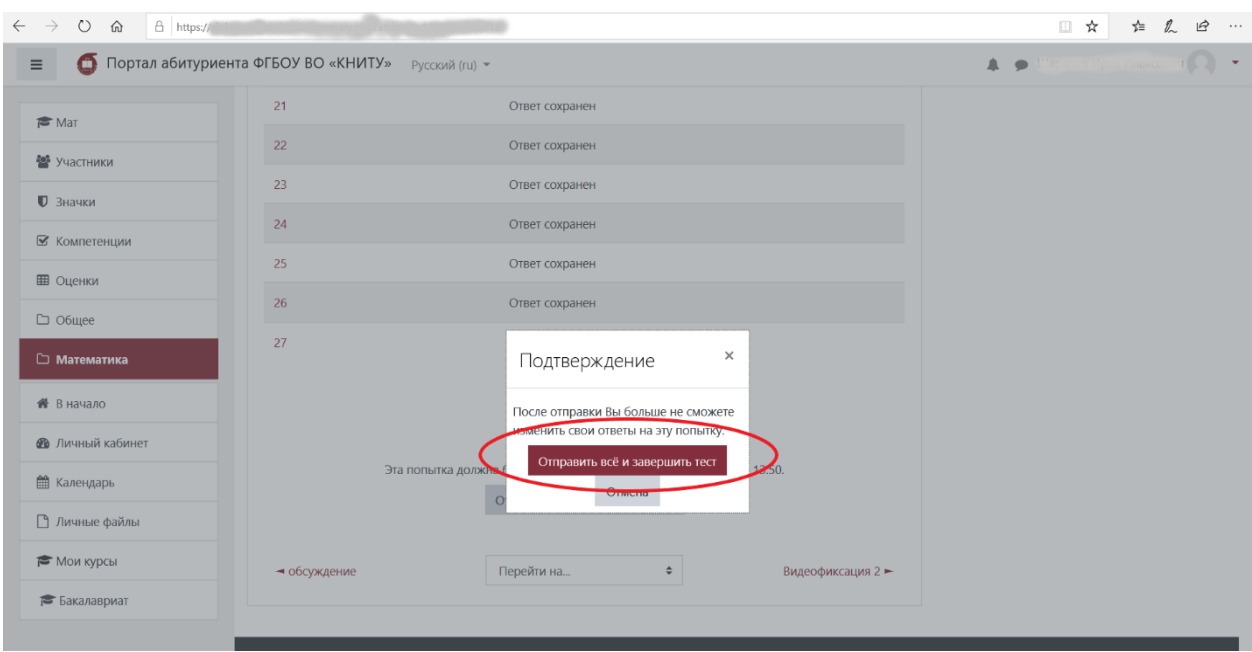

После этого подтвердите свое намерение завершить тест:

2.7. После этого вы выходите на стартовую страницу. Ваши ответы к тесту отправлены и приняты на проверку.

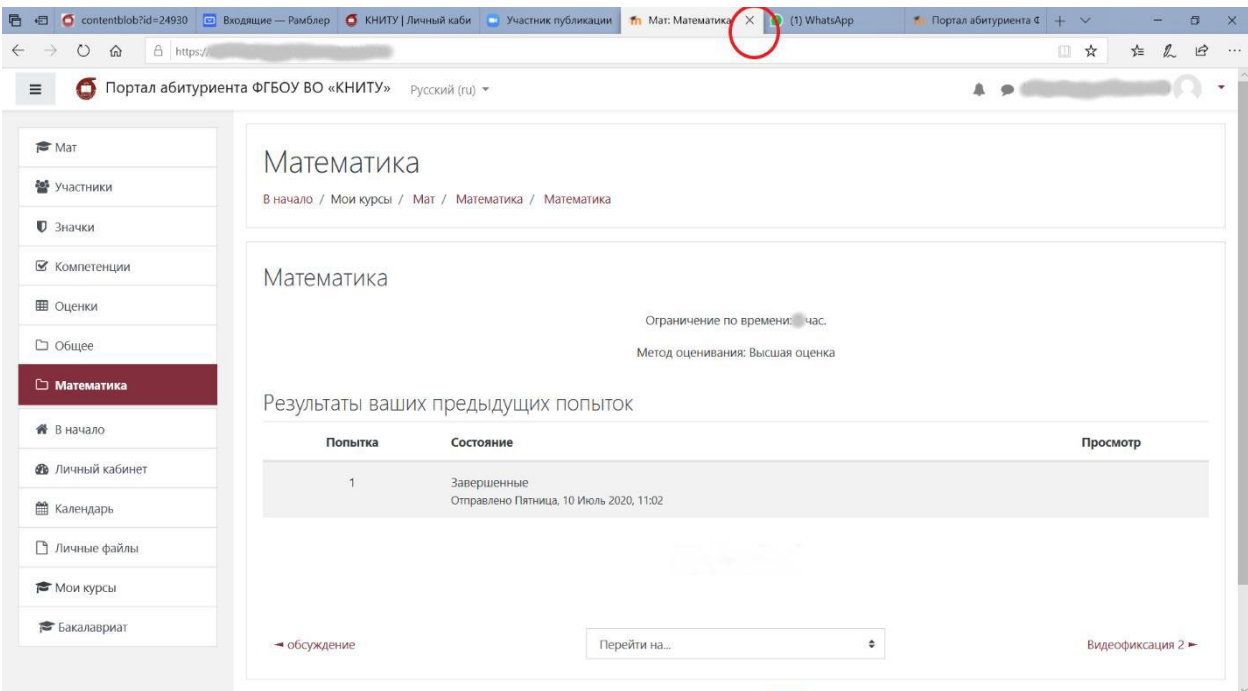

2.8 Продолжительность вступительных испытаний по всем предметам для внеюджетной формы составляет 60 минут.